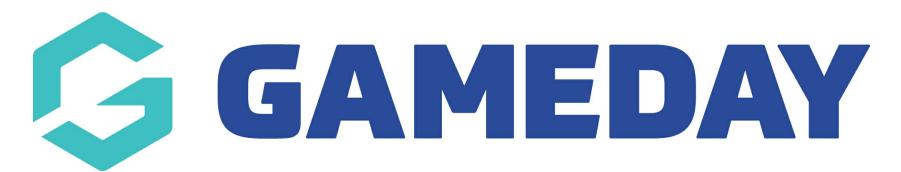

## **How do I configure Member IDs to show in my member list?**

Last Modified on 01/03/2024 11:25 am AEDT

If you want to see your member list and their assigned IDs at a glance, the Member ID field can be configured to show in the **BY ORGANISATION** member list tab by following the steps below:

1. In the left-hand menu, click **Members** > **MEMBERS**

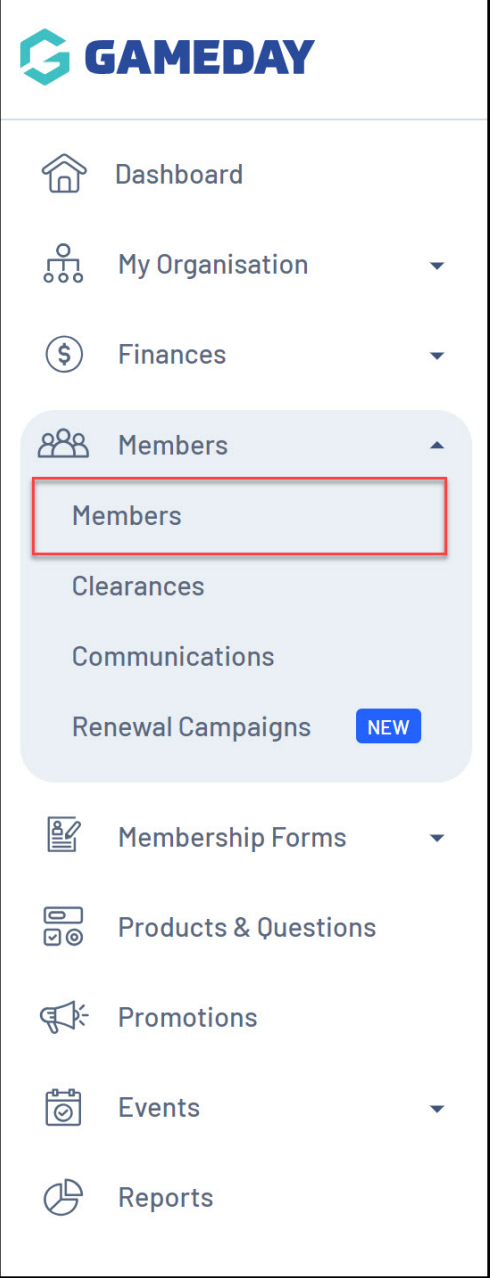

2. Click the **BY ORGANISATION** tab

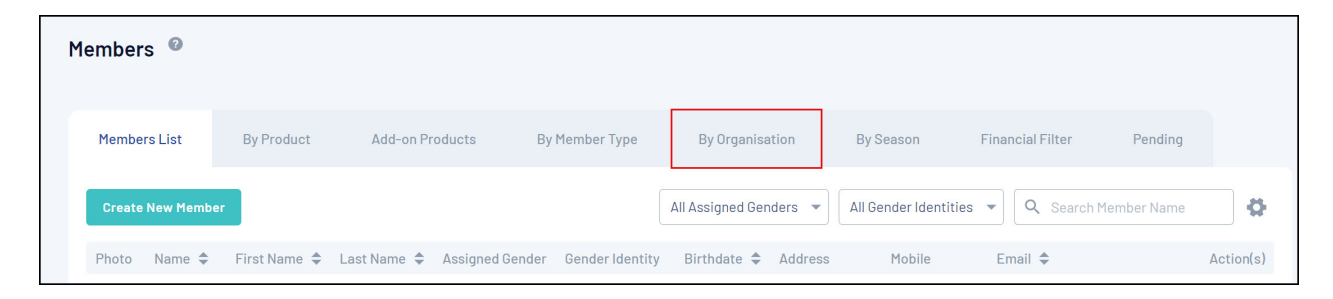

3. Click the **COG WHEEL** on the right-hand side

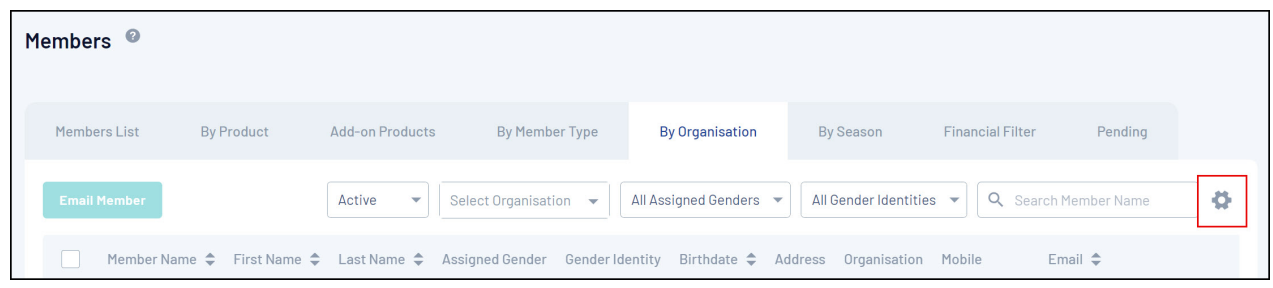

4. Tick the applicable **MEMBER ID** checkbox

**Note**: Depending on the hierarchy level at which you are configuring this, you may see one or more Member ID options to enable

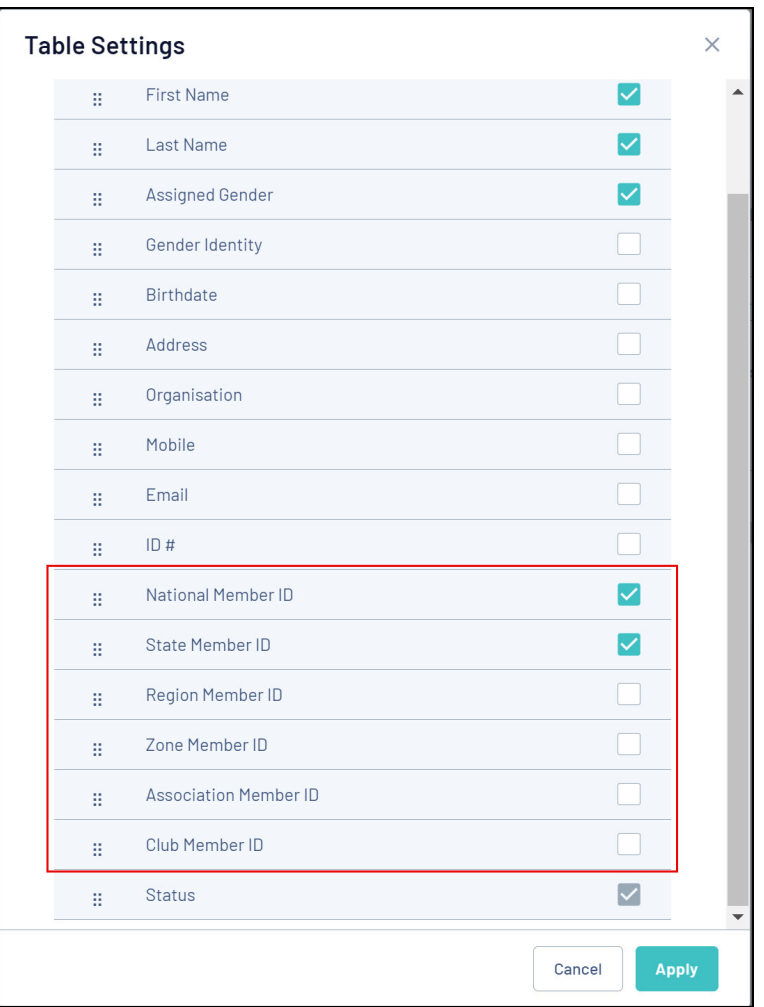

5. Once you have ticked the relevant checkbox/es click **APPLY**

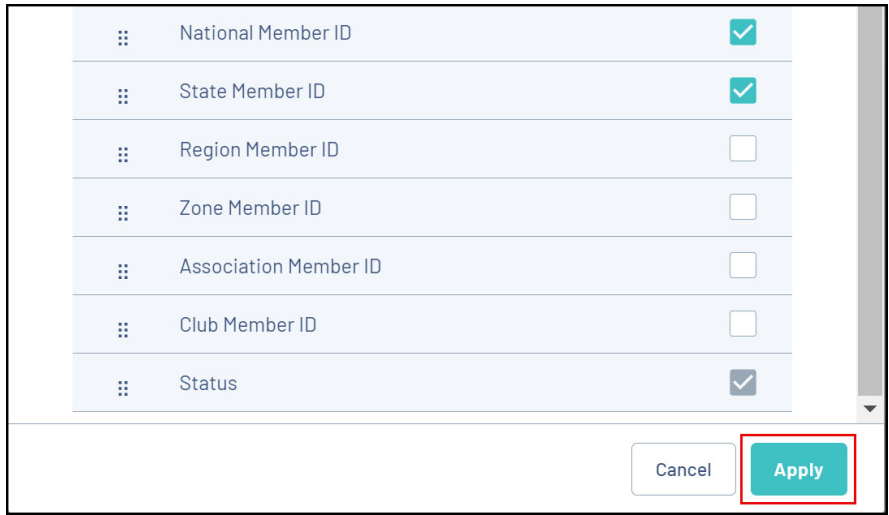

These fields will now be displayed within the member list

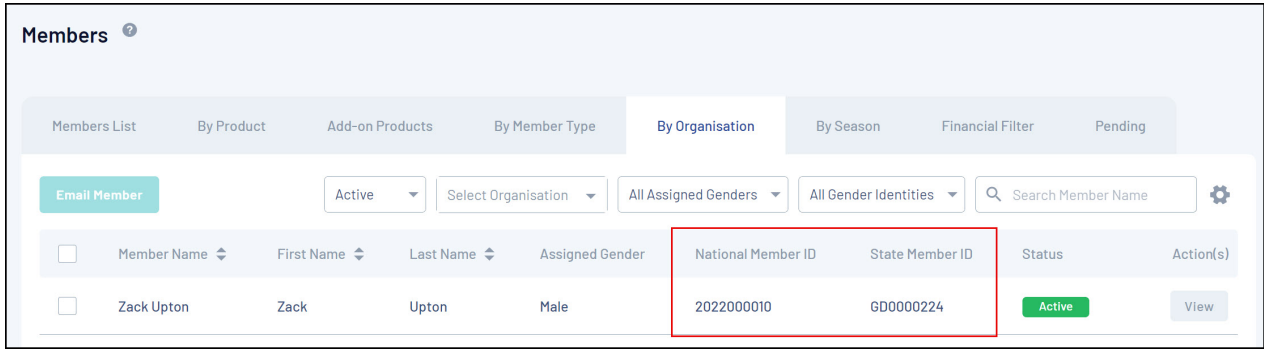

## **Related Articles**